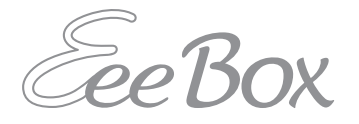

# EeeBox PC

## Bruksanvisning

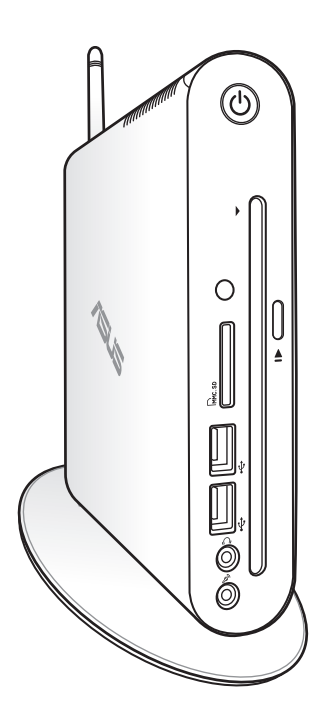

EeeBox EB1503

**Norsk**

NW7300

Første utgave V1

April 2012

#### **Copyright © 2012 ASUSTeK COMPUTER INC. Med forbehold om alle rettigheter.**

Ingen del av denne bruksanvisningen, inkludert produktene og programvaren den beskriver, kan reproduseres, sendes, transkriberes, lagres i et gjenfinningssystem, eller oversettes til noe språk i enhver form eller med noen hjelpemidler, unntatt dokumentasjon som kjøperen tar vare på av sikkerhetshensyn, uten at det på forhånd er innhentet skriftlig tillatelse fra ASUSTeK COMPUTER, INC. ("ASUS").

Produkter og organisasjonsnavn nevnt i denne bruksanvisningen kan være registrerte varemerker eller være kopibeskyttet av deres respektive firmaer, og er bare brukt for identifikasjonsformål. Alle varemerker innehas av deres respektive eiere.

Enhver rimelig anstrengelse er gjort for å sikre at innholdet i denne bruksanvisningen er riktig og oppdatert. Imidlertid kan produsenten ikke gi noen garanti når det gjelder innholdets nøyaktighet, og forbeholder seg retten til å foreta endringer uten varsel.

## **Innhold Contents**

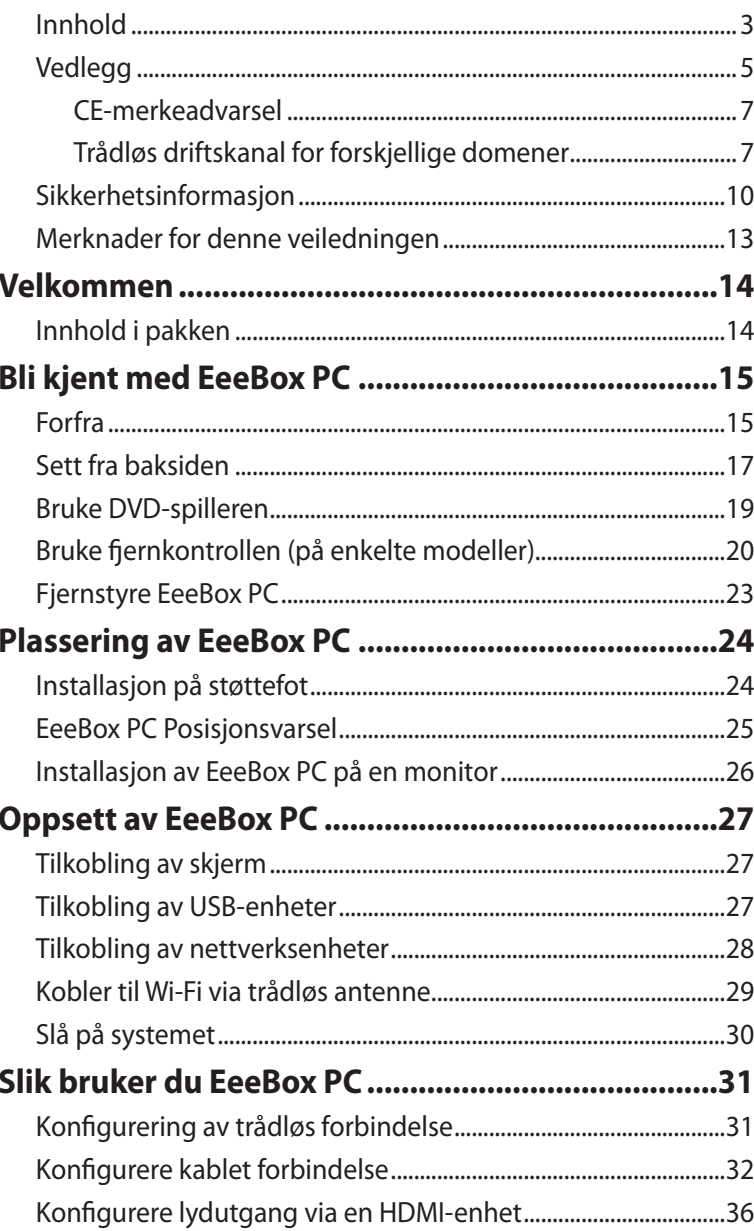

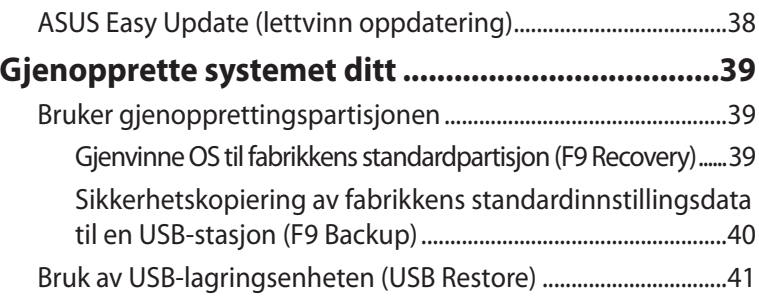

## <span id="page-4-0"></span>**Vedlegg**

## **Erklæring fra Federal Communications Commission (Gjelder USA)**

Dette utstyret er i samsvar med kravene i avsnitt 15 i FCC-reglene. Følgende betingelser skal være overholdt under bruk:

- Dette utstyret skal ikke forårsake skadelige forstyrrelser, og
- Dette utstyret må tåle enhver mottatt forstyrrelse inkludert forstyrrelser som kan forårsake feilfunksjon.

Dette utstyret er testet og funnet å være innenfor grensene satt for klasse B digitale enheter, og i overensstemmelse med kravene i avsnitt 15 i FCC-reglene. Disse grensene er satt for å gi akseptabel beskyttelse mot skadelig forstyrrelse i en boliginstallasjon. Dette utstyret produserer, bruker og kan sende ut radiofrekvent energi, og kan forstyrre radiokommunikasjon dersom det ikke installeres og brukes i henhold til produsentens instruksjoner Det kan likevel ikke garanteres at forstyrrelser ikke vil finne sted i en gitt installasjon. Dersom dette utstyret forårsaker skadelige forstyrrelser på radioeller TV-mottak, noe som kan bestemmes ved å skru utstyret av og på, oppfordres brukeren til å forsøke å fjerne forstyrrelsene ved å prøve én eller flere av følgende framgangsmåter:

- Vri eller flytte antennen.
- Øke avstanden mellom utstyret og mottakeren.
- Koble utstyret til en stikkontakt på en annen kurs enn den mottakeren er koblet til.
- Ta kontakt med forhandleren eller en erfaren radio/TV-tekniker og be om hjelp.

**FORSIKTIG:** Alle endringer som ikke er uttrykkelig godkjent av lisensinnehaveren av denne enheten, kan gjøre brukerens rett til å bruke utstyret virkningsløs.

#### *Advarsel om RF-eksponering*

Dette utstyret må installeres og brukes i henhold til instruksjoner som er gitt og antennen(e) som brukes for denne senderen må installeres med en avstand på minst 20 cm fra alle personer og må ikke installeres på samme plass eller brukes sammen med andre antenner eller sendere. Sluttbrukere og installatører må ha tilgang til instruksjoner om installasjon av antennen og bruksvilkår for senderen slik at de møter kravene for RF-eksponering.

### **Konformitetserklæring (R&TTE direktiv 1999/5/EC)**

Følgende punkter er gjennomført og anses som relevant og tilstrekkelig:

- Vesentlige krav i henhold til [Artikkel 3]
- Beskyttelseskrav for helse og sikkerhet i henhold til [Artikkel 3.1a]
- Testing for elektrisk sikkerhet i henhold til [EN 60950]
- Beskyttelseskrav for elektromagnetisk kompatibilitet i henhold til [Artikkel 3.1b]
- Testing for elektromagnetisk kompatibilitet i henhold til [EN 301 489-1] og [EN 301 489-17]
- Effektiv bruk av radiospektrum i henhold til [Artikkel 3.2]
- Radiotester i henhold til [EN 300 328-2]

## <span id="page-6-0"></span>**CE-merkeadvarsel**

# $C \in$

#### **CE-merking for enheter uten trådløst LAN / Bluetooth**

Den sendte versjonen av denne enheten overholder kravene til EEC-direktivene 2004/108/EC "elektromagnetisk kompatibilitet" og 2006/95/EC "lavspenningsdirektiv".

# CEO

#### **CE-merking for enheter med trådløst LAN / Bluetooth**

Dette utstyret overholder kravene til direktivet 1999/5/EC fra det europeiske parlamentet og kommisjonen fra 9. mars 1999 om radio- og telekommunikasjonsutstyr og felles gjenkjennelse av overenstemmelse.

## **Trådløs driftskanal for forskjellige domener**

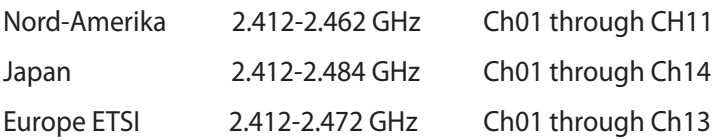

## **Begrenset trådløse frekvensbånd for Frankrike**

Noen områder i Frankrike har et begrenset frekvensbånd. Maksimalt tillatt strøm innendørs er:

- 10mW for hele 2,4 GHz bånd (2400 MHz–2483,5 MHz)
- 100mW for frekvenser mellom 2446,5 MHz and 2483,5 MHz

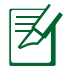

Kanaler 10 til 13 inklusivt operasjon i båndet 2446,6 MHz to 2483,5 MHz.

Det finnes få muligheter for utendørs bruk: På privat eiendom eller på privat eiendom av offentlige personer, er bruk under forutsetning av en forberedende autoriseringsprosedyre av Ministry of Defense, med maksimal tillatt strøm på 100mW i båndet 2446,5–2483,5 MHz. Bruk utendørs på offentlig eiendom er ikke tillatt.

I områdene listet under, for hele 2,4 GHz bånd:

- Maksimalt tillatt strøm utendørs er 100mW
- Maksimalt tillatt strøm utendørs er 10mW

Områder hvor bruken av 2400–2483,5 MHz bånd er tillatt med en EIRP av mindre enn 100mW innendørs og mindre enn 10mW utendørs:

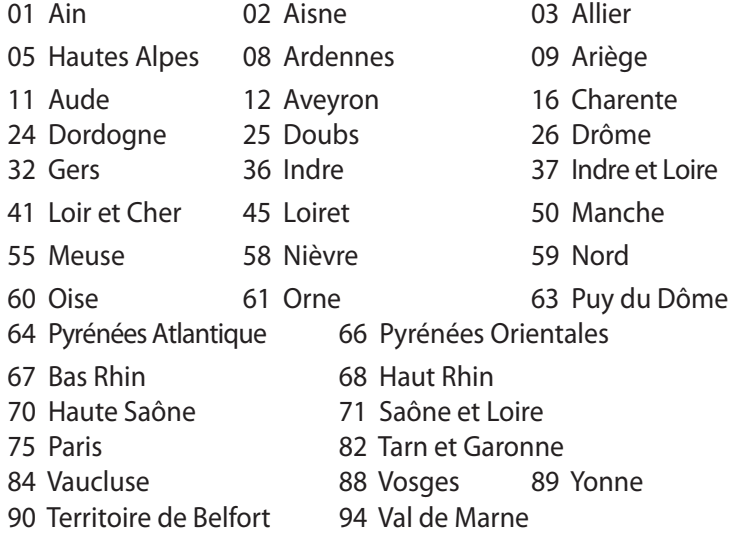

Dette kravet vil sannsynligvis endres over tid, og tillate deg å bruke ditt trådløse LAN-kort i de fleste områder i Frankrike. Sjekk med ART for siste informasjon om denne saken (www.arcep.fr).

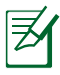

Ditt W-LAN-kort sender ut mindre enn 100mW, men mer enn 10mW.

### **Erklæring fra Canadian Department of Communications (Gjelder Kanada)**

Dette digitale utstyret overskrider ikke klasse B-grensene for utsendelse av radioforstyrrelser fra digitalt utstyr som bestemt i Radio Interference Regulations of the Canadian Department of Communications.

Dette klasse B digitale utstyret er i henhold til det kanadiske ICES-003.

## **Erklæring fra IC om strålingsksponering for Canada**

Dette utstyret overensstemmer med IC-grensene for strålingseksponering for et ukontrollert miljø. For å opprettholde samsvar med IC-reglene om RF-eksponering, må du unngå direkte kontakt med senderantennen under sending. Sluttbrukeren må følge de spesifikke brukerinstruksjonene for å overholde samsvar med reglene om RF-eksponering.

Bruk er underlagt de følgende to betingelsene:

- Denne enheten kan ikke forårsake interferens, og
- Denne enheten må akseptere all interferens, inkludert interferens som kan forårsake uønsket drift av enheten.

## **REACH**

I samsvar med REACH (Registration, Evaluation, Authorization, and Restriction of Chemicals)-regelverket, publiserer vi de kjemiske stoffene som finnes i våre produkter på ASUS REACH-nettstedet på http://csr.asus.com/english/REACH.htm.

## <span id="page-9-0"></span>**Sikkerhetsinformasion**

Denne EeeBox PC er designet og testet for å imøtekomme de siste sikkerhetsstandardene for informasjonsteknologiutstyr.Men for din egen sikkerhets skyld er det viktig at du leser følgende sikkerhetsinstruksjoner.

## **Sette opp systemet**

- Les og følg instruksjonene i dokumentasjonen før du bruker systemet.
- Ikke bruk dette produktet nær vann eller en varmekilde som en radiator.
- Sett opp systemet på en stabil overflate med stativet som følger med.
- Bruk støttestativet hvis du vil stable opp NOVA. Oppstabling av systemet uten korrekt støttestativ kan hindre ventilasjonen og skade systemet.
- Bruk dette produktet i miljø med en romtemperatur mellom 0 ˚C og 35 ˚C.
- Hvis du bruker en skjøtekabel, kontroller at den totale amperen for enhetene ikke overstiger den maksimale amperen for skjøteledningen og kontakten.

## **Forholdsregler**

- Ikke tråkk på strømledningen eller legg noe på den.
- Ikke søl vann eller annen væske på systemet.
- Når systemet er slått av, kan en liten mengde elektrisk spenning fremdeles finnes. Koble alltid fra all strøm, modem og nettverkskabler fra stikkontakten før du rengjør systemet.
- Dersom du opplever følgende tekniske problemer med produktet, koble fra strømledningen og kontakt en kvalifisert servicetekniker eller forhandleren din.
	- Strømledningen eller støpslet er skadet.
- Væske har blitt sølt inn i systemet.
- Systemet fungerer ikke ordentlig selv om du følger instruksjonene for bruk.
- Systemet ble sluppet i bakken eller kabinettet er skadet.
- Systemytelsen endres.

### **Advarsel angående Lithium-Ion-batteriet**

**FORSIKTIG:** Eksplosjonsfare hvis batteriet ikke erstattes korrekt. Erstatt bare med den samme eller en tilsvarende type som er godkjent av produsenten. Kast brukte batterier i henhold til produsentens instruksjoner.

### **ADVARSEL OM LASERPRODUKT**

## **KLASSE 1 LASERPRODUKT**

#### **IKKE DEMONTER**

## **Garantien gjelder ikke for produkter som har blitt demontert av brukere**

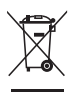

EeeBox PC-en skal **IKKE** kastes sammen med vanlig kommunalt avfall. Dette produktet er designet for å muliggjøre korrekt gjenbruk av deler og resirkulering. Dette symbolet av en søppeldunk med kryss over betyr at produktet (elektrisk, elektronisk utstyr og knapp-celle-batterier som inneholder kvikksølv) ikke må kastes med kommunalt avfall. Sjekk med lokale tekniske støttetjenester for resirkulering av produktet.

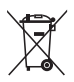

Batteriet skal **IKKE** kastes sammen med vanlig kommunalt avfall. Dette symbolet med en utkrysset søppelkasse betyr at batteriet ikke bør kastes sammen med vanlig husholdningsavfall. Sjekk med lokale tekniske støttetjenester for utskifting av batteri.

### **Globalt samvar med miljø-regelverk og erklæring**

ASUS følger det grønne designkonseptet i utforming og produksjon av våre produkter, og sørger for at hvert trinn i ASUS-produktets livssyklus er i tråd med globale miljøregelverk. I tillegg offentliggjør ASUS relevant informasjon basert på regelverkets krav.

Vennligst se http://csr.asus.com/english/Compliance.htm for offentliggjøringsinformasjon basert på krav til regelverket overholdt av ASUS:

**Japan JIS-C-0950 materialerklæringer EU REACH SVHC Sveitsiske energilover**

### **ASUS-resirkulering / Returtjenester**

ASUS programmer for resirkulering og retur springer ut fra vår forpliktelse til å følge de høyeste standarder for å beskytte det globale miljøet. Vi tror på å levere løsninger til deg slik at du kan ansvarlig resirkulere våre produkter, batterier, andre komponenter samt emballasjen. Gå til http://csr.asus.com/english/Takeback.htm for detaljert resirkuleringsinformasjon på forskjellige regioner.

### <span id="page-12-0"></span>**Produktet er i samsvar med Energy Star**

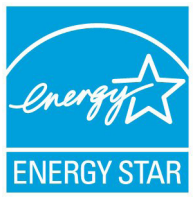

ENERGY STAR er et fellesprogram mellom U.S. Environmental Protection Agency og U.S. Department of Energy for å hjelpe til med å spare penger og beskytte miljøet ved å fremme energieffektive produkter og vaner.

Alle ASUS-produkter med ENERGY STAR-logoen er i samsvar med ENERGY STAR-standarden, og energisparende funksjoner er aktivert som standard.Skjermen og datamaskinen settes automatisk i dvalemodus etter 15 og 30 minutter uten aktivitet fra brukeren. For å vekke opp datamaskinen, klikker du på musen eller trykker på en tast på tastaturet. Besøk http:// www.energy.gov/powermanagement for nærmere informasjon om energistyring og hvilke fordeler den gir for miljøet. Besøk også http://www.energystar.gov for nærmere informasjon om fellesprogrammet ENERGY STAR.

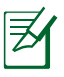

ENERGY STAR støttes IKKE på FreeDOS-baserte produkter eller uten OS.

## Merknader for denne veiledningen

For å være sikker på at du utfører visse oppgaver på riktig måte bør du merke deg de følgende symbolene som benyttes i denne bruksanvisningen.

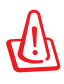

**ADVARSEL:** Viktig informasjon som du MÅ følge for å unngå å skade deg selv.

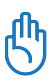

**VIKTIG:** Instruksjoner som du MÅ følge for å fullføre en oppgave.

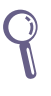

**TIPS:** Tips og nyttig informasjon som hjelper deg med å fullføre en oppgave.

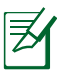

**MERK:** Tilleggsinformasjon for spesielle situasjoner.

## Velkommen

<span id="page-13-0"></span>Gratulerer med kjøpet av EeeBox PC. Følgende illustrasjon viser hva pakken med din nye EeeBox PC inneholder. Ta kontakt med forhandleren hvis noen av delene nedenfor er skadet eller mangler.

## Innhold i pakken

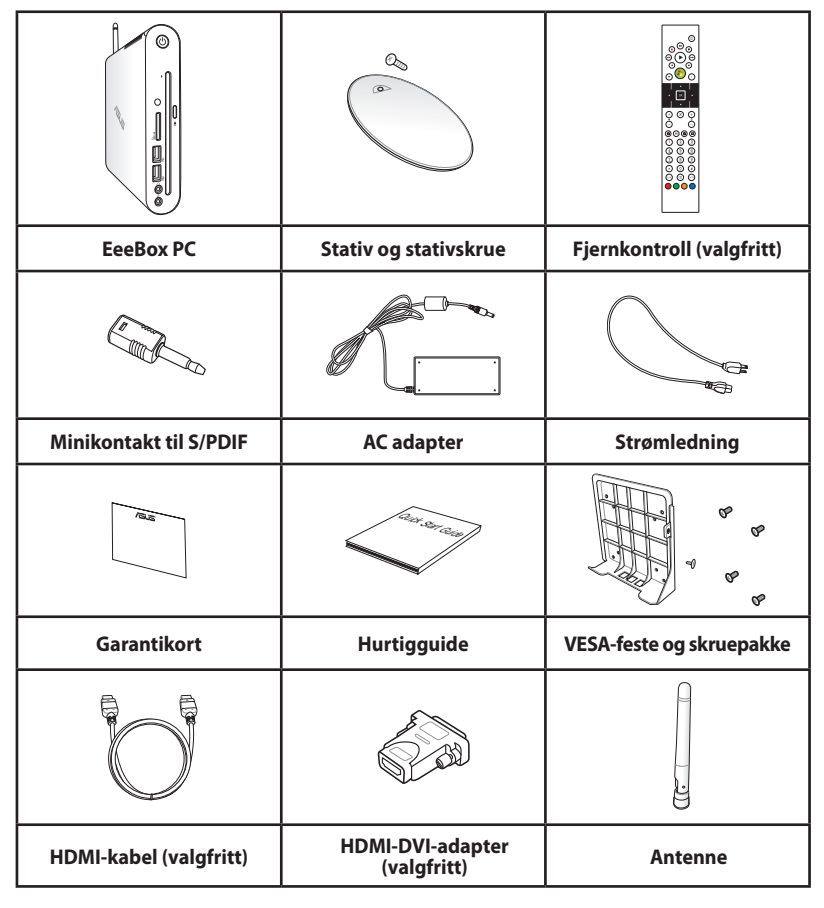

Hvis det oppstår feil på enheten eller de tilhørende komponentene ved normal og forsvarlig bruk i garantiperioden, tas garantikortet med til ASUS Service-senter for erstatning av de defekte komponentene.

## <span id="page-14-0"></span>Bli kjent med EeeBox PC

## Forfra

Du finner en beskrivelse av komponentene på denne siden i skjemaet nedenfor.

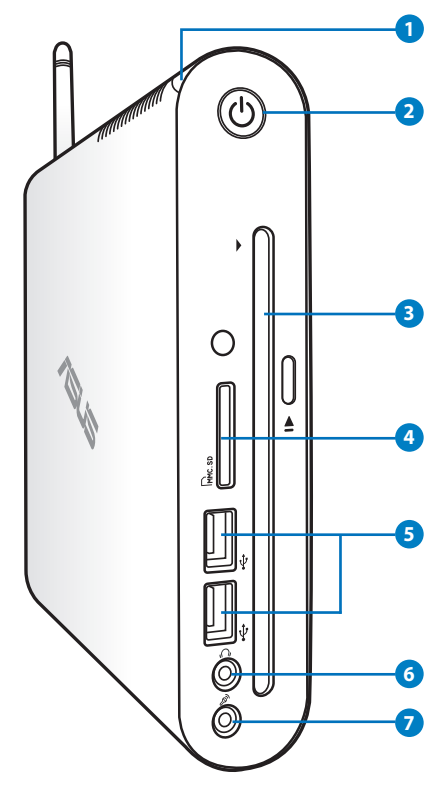

#### **1 Lampe for harddisk**

Harddisklampen blinker når data blir lagret på eller lest fra harddisken.

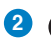

#### **2 Strømbryter**

Strømbryteren slår strømmen til systemet PÅ og AV.

#### **DVD**<sup> $\pm$ </sup> **RW**-spiller i spor

DVD**+–** RW-spilleren i spor gir en praktisk og rask måte å skrive filer til en plate.

#### **4 Spor til minnekort**

Den innebygde minnekortleseren er tilpasset MMC/SD/ SDHC-kort som brukes i digitale kameraer, MP3-spillere, mobiltelefoner og PDAer.

#### **5 USB port**

USB-porten (Universal Serial Bus) er kompatibel med USB-enheter, som f.eks. tastaturer, pekeverktøy, kameraer og eksterne harddisker. USB tillater flere enheter å kjøre samtidig på en enkel datamaskin, med utstyrsenheter som fungerer som ytterligere tilkoblingssteder eller hub-er.

#### **6 Hodetelefon/lydutgang-kontakt**

Stereohodetelefonkontakten brukes til å koble systemets lydutgangssignal til forsterkerhøyttalere eller hodetelefoner. Koble en 3,5mm minikontakt lydkabel til denne kontakten for analog eller digital lydoverføring.

#### **Mikrofon-kontakt 7**

Mikrofon-kontakten er designet for å koble til mikrofonen som brukes for videokonferanser, stemmeberetninger eller enkle lydopptak.

**3**

## <span id="page-16-0"></span>Sett fra baksiden

Du finner en beskrivelse av komponentene på denne siden i skjemaet nedenfor.

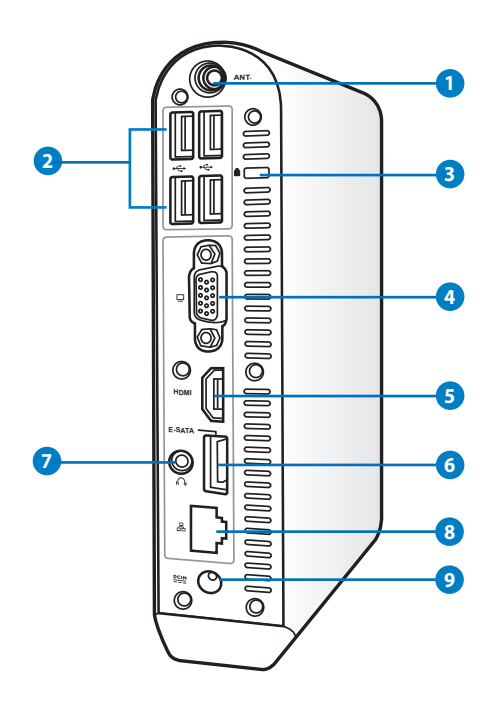

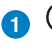

#### **1 Trådløs antennekontakt**

Denne kontakten brukes for tilkobling av den medfølgende antennen for å forbedre den trådløse forbindelsen.

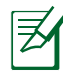

Antennen kan installeres/fjernes etter behov. Fest antennen på Eeebox PC-en for et bedre signalmottak når Wi-Fi er i bruk.

#### **2 USB port**

USB (Universal Serial Bus)-porten er kompatibel med USB-enheter som tastatur, musenheter, kameraer og harddisker.USB tillater flere enheter å kjøre samtidig på en enkel datamaskin, med utstyrsenheter som fungerer som ytterligere tilkoblingssteder eller hub-er.

#### **3 Kensington® Portlåser**

Kensington® portlåser lar deg sikre din bærbare PC ved bruk av Kensington® kompatible sikkerhetsprodukter. Disse sikkerhetsproduktene kommer ofte med en metallkabel og lås som forhindrer fjerning av den bærbare PC-en fra et bestemt objekt. Noen sikkerhetsprodukter kan også inkludere en bevegelsesdetektor som vil aktivere en alarm dersom PC-en blir flyttet på.

#### **4 Uttak for skjermen (display)**

Den 15-pinners D-sub skjermporten støtter en standard VGA-kompatibel enhet slik som en monitor eller projektor.

#### **h**<sub>m</sub> HDMI port

HDMI-porten (High Definition Multimedia Interface) støtter en Full-HD-enhet som en LCD TV eller skjerm slik at et større visningsområde kan oppnås.

#### **6 E-SATA E-SATA-port**

Med ekstern SATA eller eSATA kan ekstern tilkobling med serie-ATA enheter, opprinnelig utviklet for bruk inne i datamaskinen, gjøres. Den er opp til seks ganger raskere enn eksisterende USB 2.0, & 1394 for eksterne lagringsløsninger, og den er også strømtilkoblende/hotpluggable med bruk av beskyttede kabler og tilkoblinger på opp til to meter.

#### **7**  $\cap$  Hodetelefon/lydutgang (S/PDIF Out)-kontakt

Stereohodetelefonkontakten brukes til å koble systemets lydutgangssignal til forsterkerhøyttalere eller hodetelefoner. Koble en 3,5mm minikontakt lydkabel til denne kontakten for analog eller digital lydoverføring.

 $\mathcal{F}$  Når du ønsker S/PDIF ut, bruker du den medfølgende minikontakt til S/PDIFadapteren for tilkobling til forsterkeren.

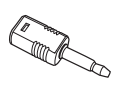

#### <span id="page-18-0"></span>**LAN port 8**

Den åttepinnede RJ-45 LAN-porten støtter en standard Eternett-kabel for tilkobling til et lokalt nettverk.

#### **Strømtilførsel (DC 19V) 9**

Den leverte strømadapteren konverterer AC-strøm til DCstrøm for bruk med denne kontakten. Strøm levert gjennom denne kontakten leverer strøm til PC-en. For å forhindre skade på PC-en, bruk alltid strømadapteren som følger med.

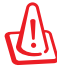

Strømadapteren kan bli svært varmt under bruk. Adapteren må ikke tildekkes, og den må holdes vekk fra kroppen.

## **Bruke DVD-spilleren**

Sett platen inn i sporet til DVD-spilleren med platens trykte side mot venstre.

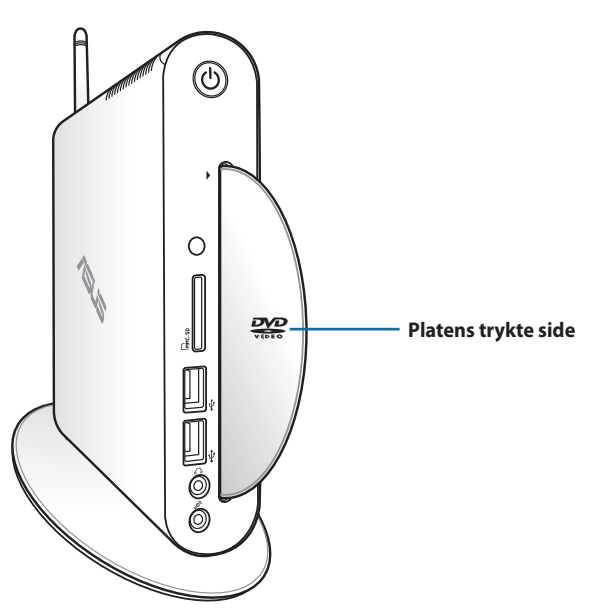

## <span id="page-19-0"></span>Bruke fjernkontrollen (på enkelte modeller)

Bruk fjernkontrollen til å starte Windows® MCE (Media Center) eller til å kontrollere TotalMedia Center for å spille av mediafiler. Se neste side for å bli kjent med funksjonene til spesialknappene på tastaturet.

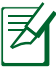

Fjernkontrolltypen og MCE-funksjoner kan variere avhengig av modeller.

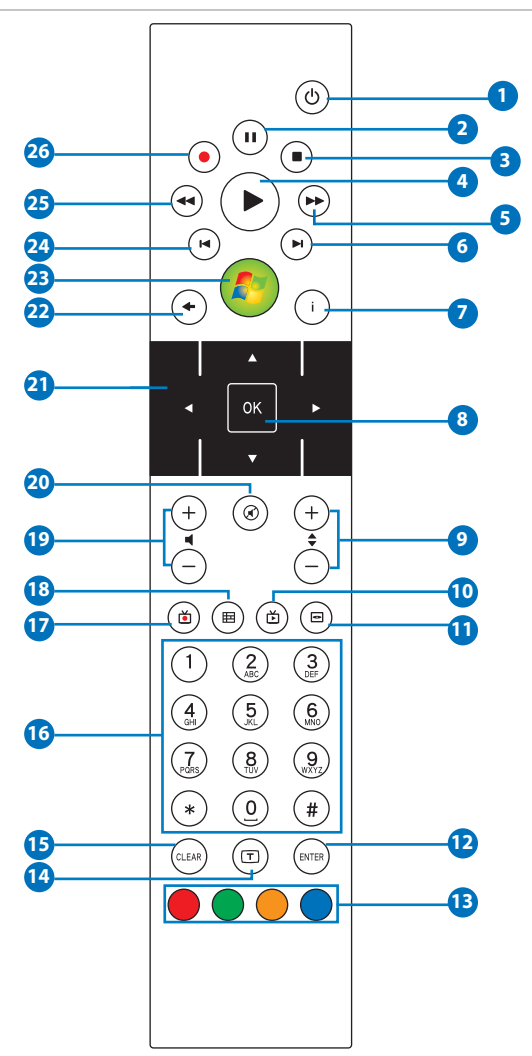

- **Strøm:** Trykk for å bytte mellom på og hvilemodus. (Sørg for at **1**Fjernstyrt på er aktivert i BIOS før du bruker denne funksjonen.)
- **Pause:** Trykk for å stanse avspilling midlertidig. **2**
- **Stopp:** Trykk for å stoppe en mediafil. **3**
- **Spill:** Trykk for å spille av en mediafil. **4**
- **Spol fremover:** Trykk for å spole fremover i en fil.
- **Neste spor:** Trykk for å gå til neste spor. **6**
- **Informasjon:** Trykk for å vise programinformasjon under **7** Windows MCE eller andre menyalternativer.
- **OK**: Trykk for å bekrefte en handling. **8**
- **Neste/forrige kanal:** Trykk for å bytte TV-kanaler.\* **9**
- **Video**: Trykk for å åpne Video-menyen i Windows MCE. **10**
- **Musikk:** Trykk for å åpne Musikk-menyen i Windows MCE.
- **Enter**: Trykk for å bekrefte et valg.
- **Fargeknapper:** Trykk for å gå til menyvalg i Windows MCE eller **13** Tekst-tv. (Knappefunksjonene kan variere.)
- **Tekst-tv på/av:** Trykk for å slå på/av Tekst-tv. (Denne **14** funksjonen er kun tilgjengelig i enkelte områder.)
- **Tallknapper:** Trykk for å angi nummer eller velge en kanal.\*
- **TV:** Trykk for å åpne TV-menyen i Windows MCE.
- **Photos (Fotoer):** Trykk for å åpne Foto-menyen i Windows MCE.
- **Øk/senk volum:** Trykk for å øke/senke volumet.
- **Mute (Demp):** Trykk for å deaktivere lyden.
- **Fireveis navigasjonsknapper:** Trykk for å bla gjennom menyvalg.
- **Return (Tilbake):** Trykk for å gå tilbake til forrige side.
- **Windows MCE:** Trykk for å åpne Windows MCE.
- **Previous track (Forrige spor):** Trykk for å gå til forrige spor.
- **Rewind (Spol tilbake):** Trykk for å spole tilbake en fil.
- **Record (Ta opp):** Trykk for å starte opptaket av TV.\*\*TVfunksjonen er kun tilgjengelig i enkelte områder.

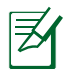

\*TV-funksjonen er kun tilgjengelig i enkelte områder.

## <span id="page-22-0"></span>Fjernstyre EeeBox PC

EeeBox PC-en har en innebygd IR-mottaker designet for fjernkontrollen. Når du installerer EeeBox PC på baksiden av en skjerm, og dermed blokkerer IR-mottakeren, kan fjernkontrollen være mindre følsom.

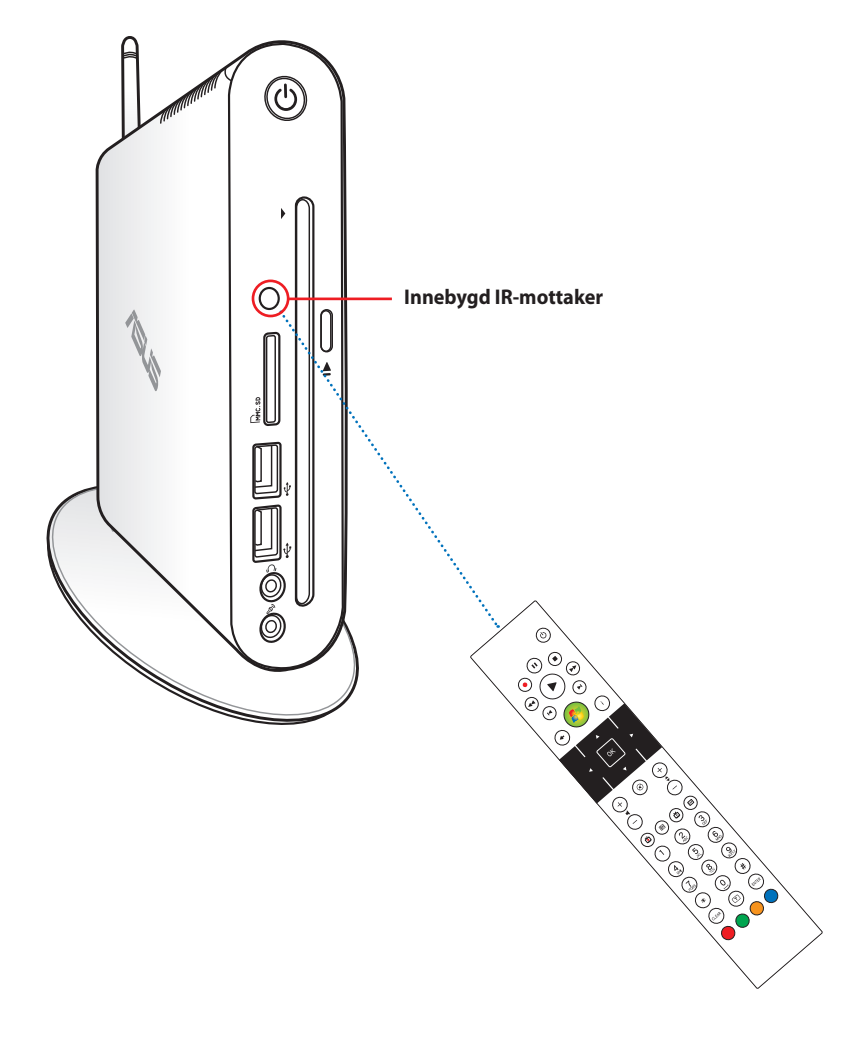

## <span id="page-23-0"></span>Plassering av EeeBox PC

## Installasjon på støttefot

Sett EeeBox PC oppreist med den medfølgende støttefoten. Slik gjør du det:

- 1. Finn skruehullet i bunnen av EeeBox PC.
- 2. Sett støttefot-skruen i skruehullet, og skru støttefoten fast til datamaskinen med en mynt.

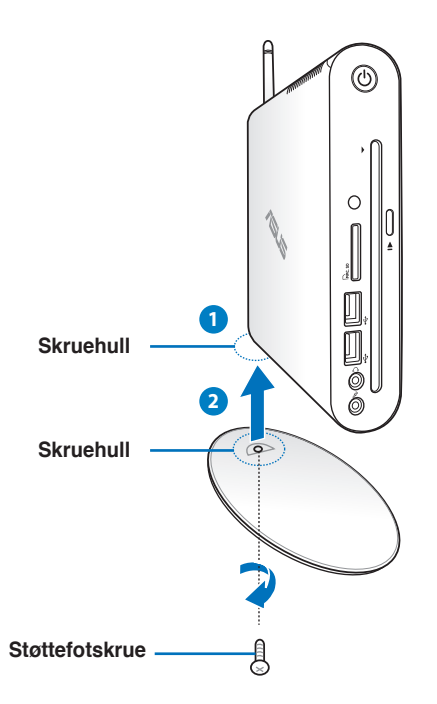

Du kan også plassere EeeBox PC-en på skrivebordet uten stativet.

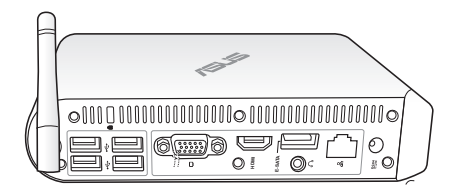

<span id="page-24-0"></span>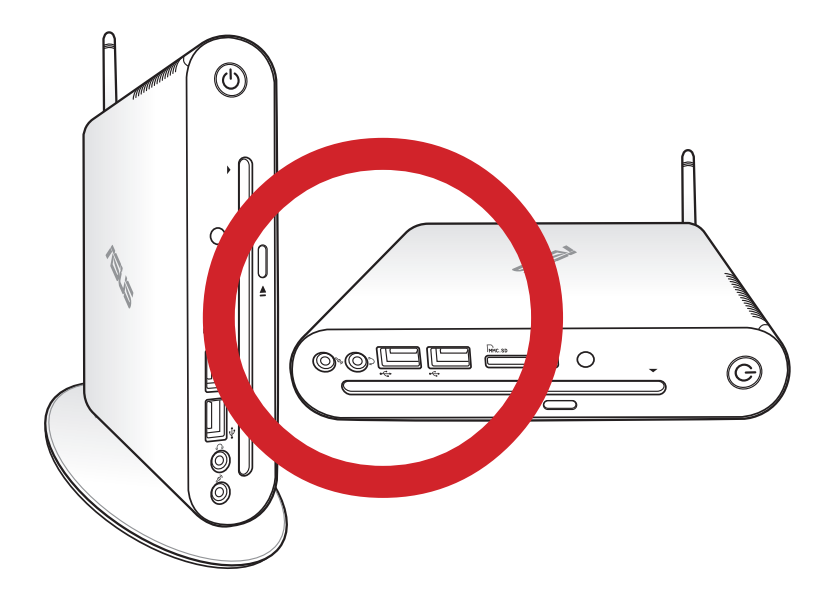

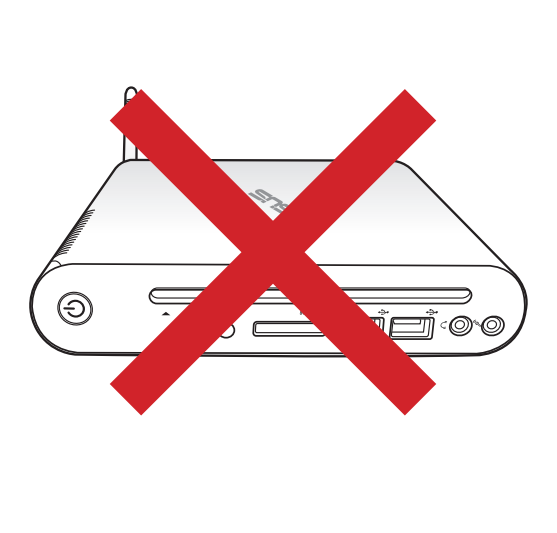

## <span id="page-25-0"></span>Installasjon av EeeBox PC på en monitor

Du kan også installere EeeBox PC på baksiden av en monitor/skjerm. Slik gjør du det:

1. Fest VESA-monteringen til skjermen med fire skruer.

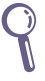

For å feste VESA-monteringen, må skjermen overholde standarden VESA75 eller VESA100.

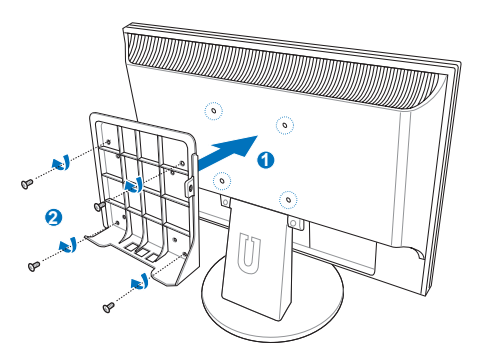

- 2. På baksiden av Eeebox PC-en, ta skren ut av midtre høyre del ( **3** ). Ta vare på skruen for senere.
- 3. Plasser EeeBox PC-en på VESA-montering med riktig rettstilling, og sikre deretter PC-en til VESA-monteringen med de inkluderte skruene. Stativskruen (den samme stativskrue som ble brukt til å sikre stativet til PC-en) går til det nedre hullet. Skruen med rett spor settes i hullet til høyre ( **4** ).

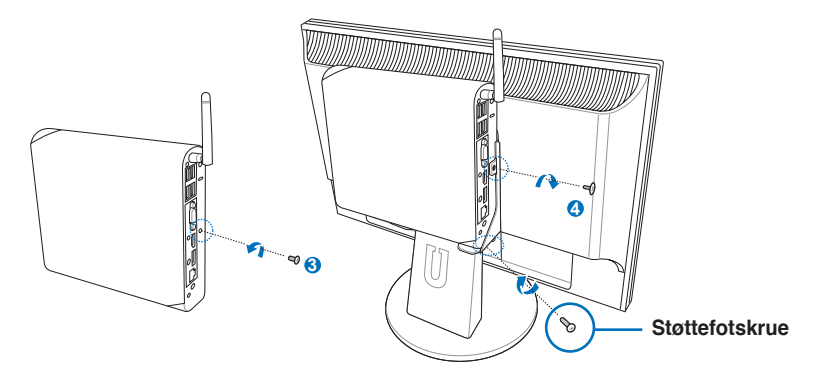

## Oppsett av EeeBox PC

<span id="page-26-0"></span>Du må koble til eksterne enheter før du kan bruke EeeBox PC.

## Tilkobling av skjerm

Koble en ende av HDMI/DVI-kabelen til en LCD TV eller en LCDskjerm **1** ) og den andre enden til **HDMI/Skjermutgang (Monitor)** porten på bakpanelet til systemet ( **2** ).

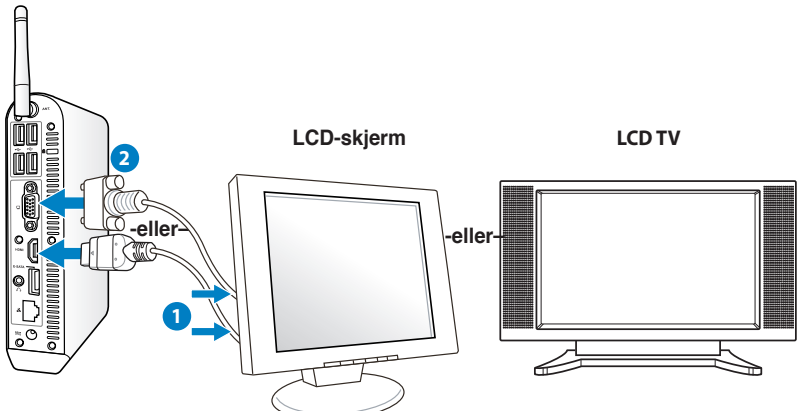

## Tilkobling av USB-enheter

Koble til USB-enheter som trådet/trådløse tastatur (varierer etter område), museenheter og skrivere til **USB**-portene på bakpanelet til systemet.

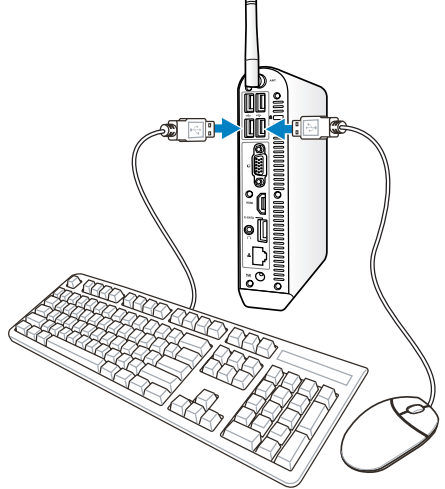

## <span id="page-27-0"></span>Tilkobling av nettverksenheter

Koble den ene enden av en nettverkskabel til **LAN**-porten på baksiden av systemet og den andre enden til et nettverksnav eller en svitsj.

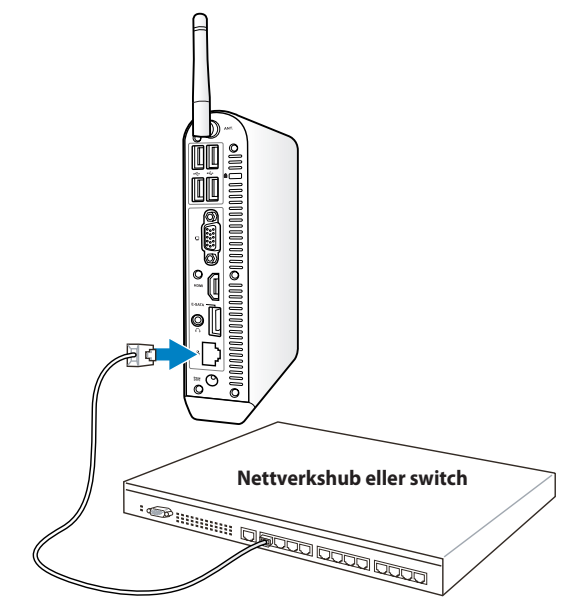

**Nettverkskabel med RJ-45-plugger**

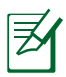

Bruk av den trådløse antennen blir valgfritt ved tilkobling av en nettverkskabel.

## <span id="page-28-0"></span>Kobler til Wi-Fi via trådløs antenne

Den trådløse antennen er levert for forsterkning av det trådløse signalet. Antennen kan installeres/fjernes etter behov. Fest antennen på Eeebox for et bedre signalmottak når Wi-Fi er i bruk

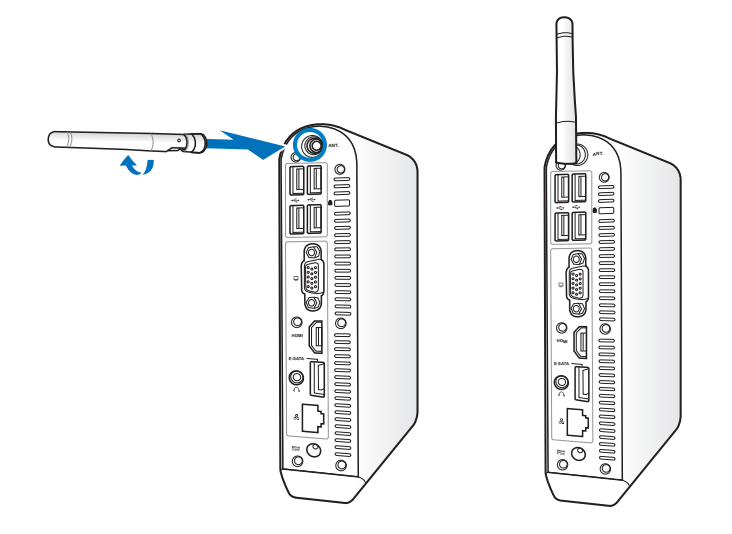

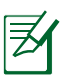

Når EeeBox PC-en er installert til en skjerm med VESAmonteringen, kan skjermen blokkere og påvirke antennens signalmottak.

## <span id="page-29-0"></span>Slå på systemet

Koble den medfølgende strømadapteren til kontakten for strømtilførsel - **DC IN** - på baksiden av systemet, og trykk **strømbryteren** på framsiden for å slå systemet på.

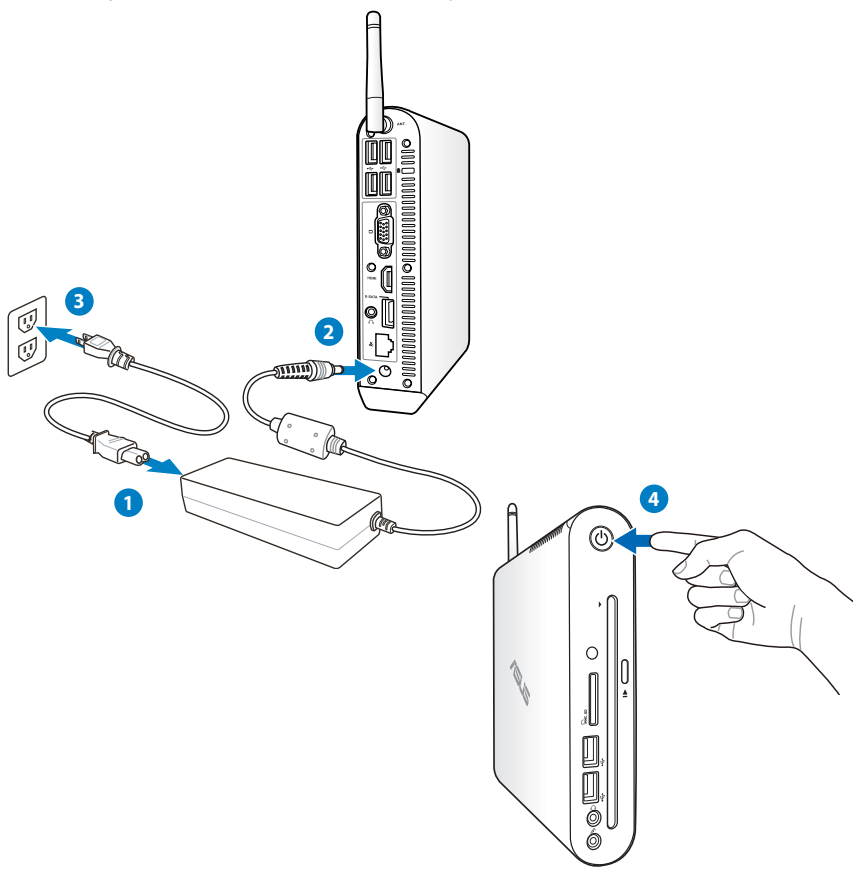

- Når du ikke bruker EeeBox PC, trekk ut strømpluggen fra stikkontakten eller adapteren for å spare strøm.
- Juster innstillingene for strømstyring i kontrollpanelet i Windows®. Forsikre deg om at EeeBox PC er innstilt til å bruke lite strøm samtidig som den er fullt ut funksjonsdyktig.

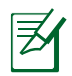

For å gå inn i BIOS-oppsett, trykk gjentatte ganger på **<F2>** under oppstart

## <span id="page-30-0"></span>Slik bruker du EeeBox PC

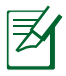

Alle skjermbilder i denne delen er kun ment som en referanse. Faktiske skjermbilder kan variere i ulike operativsystemer. Besøk ASUS-websiden på www.asus.com for den aller siste informasjonen.

## Konfigurering av trådløs forbindelse

Følg instruksjonene nedenfor for å koble til et trådløst nettverk:

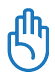

Av sikkerhetshensyn må du IKKE koble maskinen til et usikret nettverk. I et usikret nettverk (uten kryptering) kan uvedkommende se informasjonen du sender og mottar.

- 1. Klikk på det trådløse nettverksikonet med en oransje stjerne i Windows®-oppgavelinjen.
- 2. Velg det trådløse tilgangspunktet fra listen som du ønsker å koble til, og klikk **Koble til** for å opprette forbindelsen.
	- Hvis du ikke kan finne ønsket tilgangspunkt, klikk på **Oppdater**-ikonet  $\leftrightarrow$  i øvre høyre hjørne for å oppdatere og søke i listen igjen.

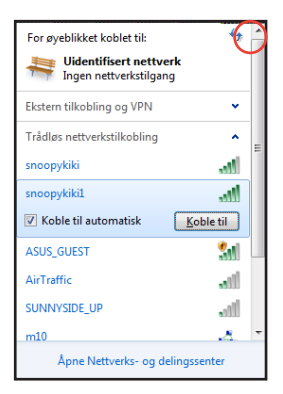

- 3. Når du kobler til kan det hende du må angi et passord.
- 4. Etter at en tilkobling er opprettet, vises tilkoblingen i listen.
- 5. Du kan se det trådløse nettverksikonet på oppgavelinjen i operativsystemet.

## <span id="page-31-0"></span>Konfigurere kablet forbindelse

Følg instruksjonene nedenfor for å etablere et kablet nettverk: **Bruke en statisk IP-adresse / PPPoE-nettverkstilkobling:**

1. Høyreklikk på nettverksikonet med en gul varselstrekant **in** i Windows ®-oppgavelinjen og velg **Åpne Nettverks-og delingssenter**.

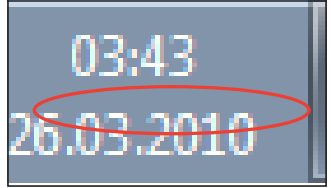

2. Klikk på **Endre innstillinger for nettverkskort** i venstre blå rute.

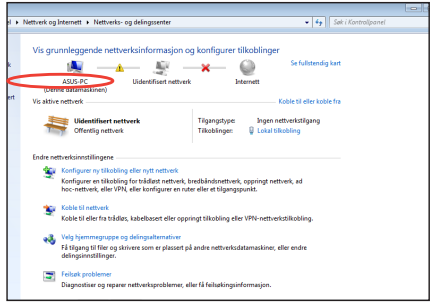

3. Høyreklikk **Lokal tilkobling**, og klikk **Egenskaper**.

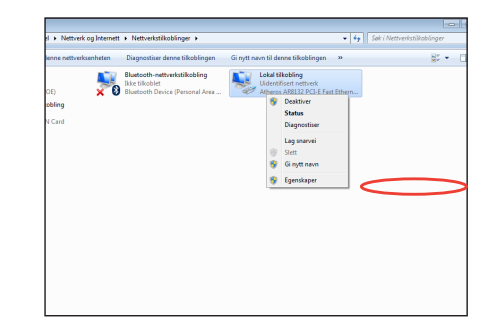

- 4. Merk **Internet Protocol Version 4(TCP/IPv4)** og klikk **Egenskaper**.
- 5. Veksle over det første alternativet **Motta en IPadresse automatisk** og klikk **OK**.

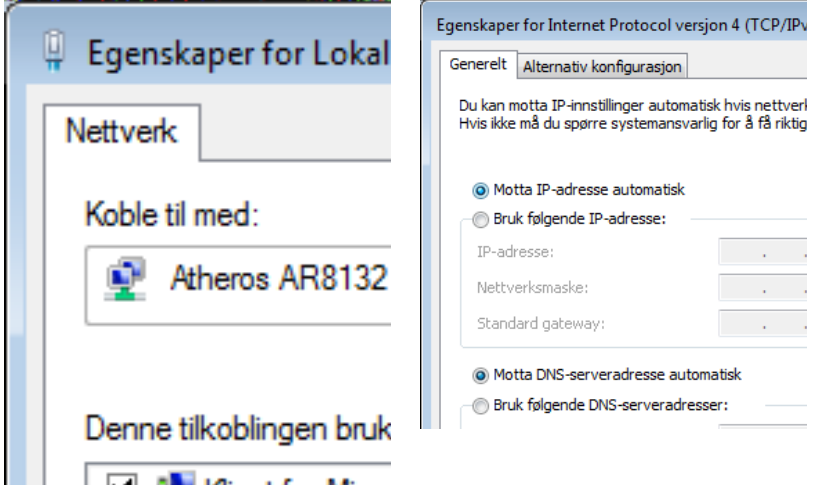

#### *(Fortsett med følgende trinn hvis PPPoE brukes)*

6. Gå tilbake til **Nettverksog delingssenter** og klikk på **Konfigurer ny tilkobling eller nytt nettverk**.

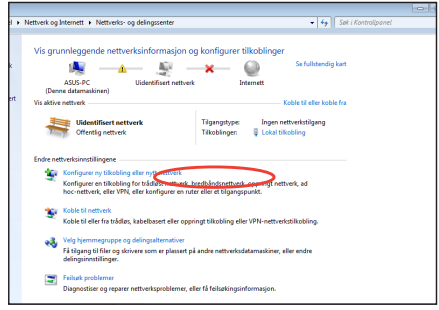

#### 7. Velg **Koble til Internett**  og klikk **Neste**.

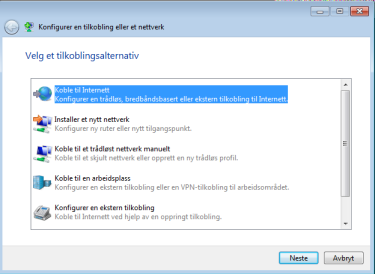

8. Velg **Bredbånd (PPPoE)**, og klikk **Neste**.

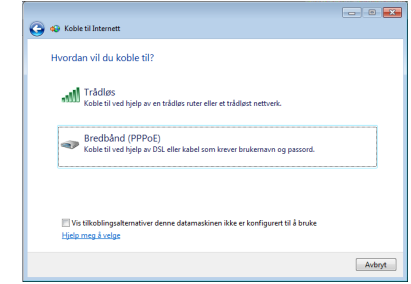

10. Klikk **Lukk** for å avslutte konfigurasjonen.

9. Skriv inn brukernavn, passord og tilkoblingsnavn. Klikk på **Koble til**.

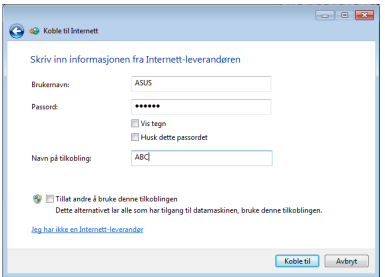

11. Klikk på nettverksikonet i oppgavelinjen og klikk på tilkoblingen du nettopp opprettet.

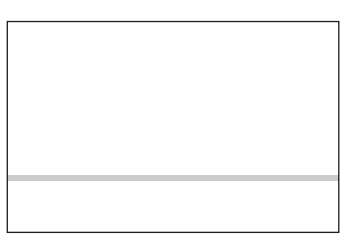

- ← Koble til Internett Tilkoblingen til Internett er klar til bruk
- 12. Skriv inn brukernavn og passord. Klikk **Koble til** for å koble til Internett.

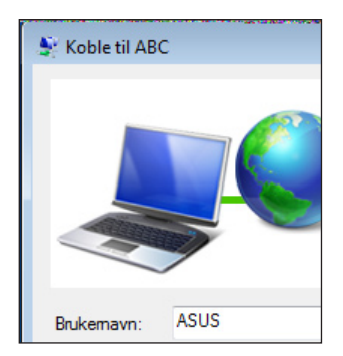

#### **Bruke en statisk IP-adresse:**

- 1. Gjenta trinn 1-4 ved bruk av dynamisk IP-adresse / PPPoE-nettverkstilkobling for å starte den statiske IPnettverkskonfigurasjonen.
- 2. Veksle det andre alternativet **Bruk følgende IP-adresse.**
- 3. Legg inn IP-adressen, subnettmaske og gateway fra din internettleverandør.
- 4. Hvis nødvendig, angi foretrukket DNS-serveradresse og alternativ adresse.

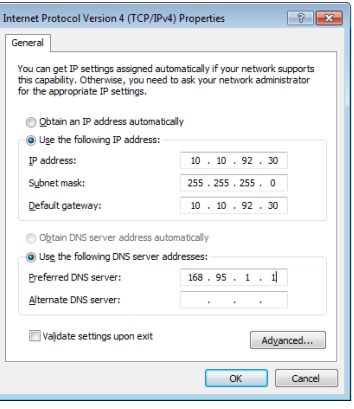

5. Etter at du har tastet inn de relevante verdiene, klikk **OK** for å bygge opp nettverkstilkoblingen.

## <span id="page-35-0"></span>Konfigurere lydutgang via en HDMIenhet

Hvis du bruker en TV med HDMI-tilkobling som utlydenhet, så koble denne til hjemmekino-PC-en og ta følgende steg for å konfigurere lydinnstillinger:

1. Høyreklikk på **Volummikser**-ikonet i Windows®-meldingsområdet og klikk på **Avspillingsenheter**.

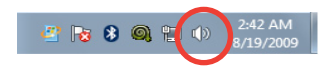

- 2. I Avspilling-vinduet, velg **Digital Output Device (HDMI)** og klikk **Sett standard**.
- 3. Klikk på **Konfigurer** og Høyttaleroppsett-vinduet åpnes.

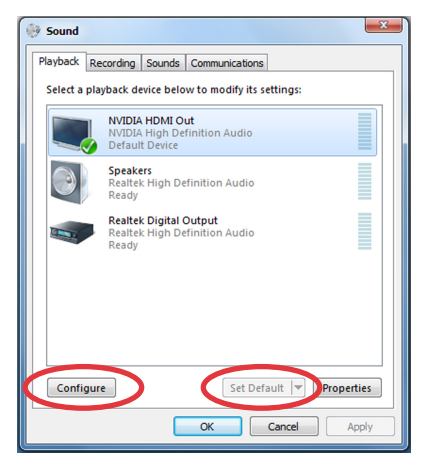

4. Velg **Stereo** og klikk **Neste**.

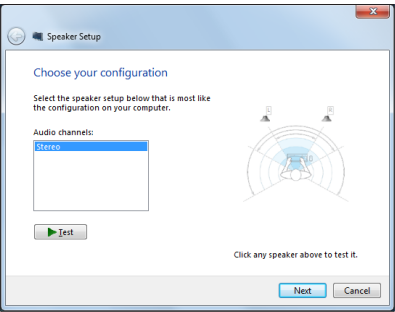

- 5. Merk av for **Fremre venstre og høyre** og klikk **Neste**.
- 6. Klikk på **Fullfør** for å gå ut av oppsettet.

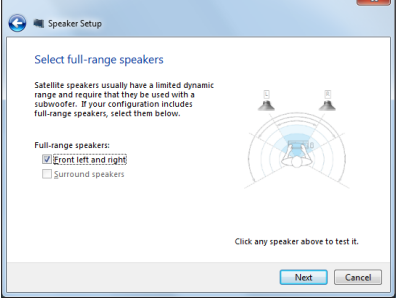

## <span id="page-37-0"></span>ASUS Easy Update (lettvinn oppdatering)

ASUS Easy Update er et programvareverktøy som automatisk finner og laster ned de siste versjonene av BIOS, drivere og applikasjoner til EeeBox PC.

1. Høyreklikk **ASUS Easy Update**ikonet i systemstatusfeltet til Windows®.

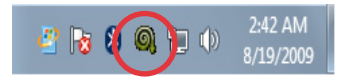

- 2. Velg **Schedule** for å sette hvor ofte du vil oppdatere systemet.
- 3. Velg **Update** for å aktivere oppdateringen.

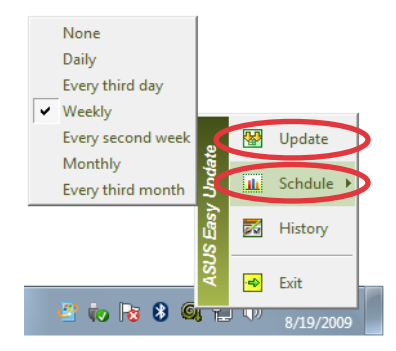

4. Klikk **OK** for å vise elementene du kan laste ned.

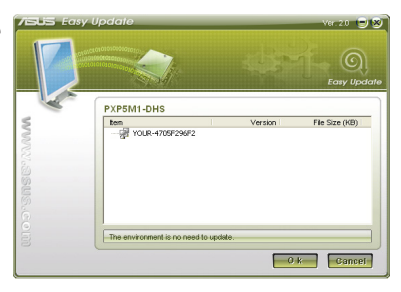

5. Merk av for elementet/ene du vil laste ned og klikk **OK**.

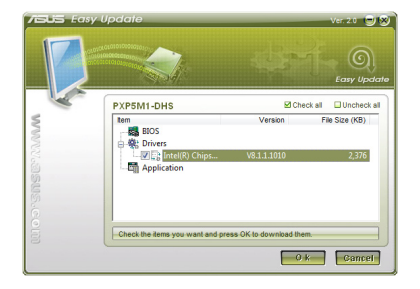

## <span id="page-38-0"></span>Gjenopprette systemet ditt

## Bruker gjenopprettingspartisjonen

Gjenopprettingspartisjonen inneholder et bilde av operativsystemet, drivere og verktøy som er installert på systemet på fabrikken. Gjenopprettingspartisjonen tilbyr en nøye gjenopprettingsfunksjon som raskt gjenoppretter operativsystemet til fabrikkinnstilling, avhengig av at harddisken er i god arbeidstilstand. Før du bruker gjenopprettingspartisjonen, kopier datafilene (som Outlook PSTfiler) til en USB-enhet eller nettverksstasjon og skriv ned tilpassede konfigurasjonsinnstillinger (som nettverksinnstillinger).

### **Gjenvinne OS til fabrikkens standardpartisjon (F9 Recovery)**

- 1. Trykk [F9] under oppstart.
- 2. Velg **Windows setup [EMS Enabled] (Windows-oppsett [EMS deaktivert])** når dette elementet vises og trykk [Enter].
- 3. Velg språket og klikk på **Next (Neste)**.
- 4. Velg **Recover the OS to the Default Partition (Gjenvinn OS fra standardpartisjon)** og klikk på **Next (Neste)**.
- 5. Fabrikkens standardpartisjon vil bli vist. Klikk på **Next (Neste)**.
- 6. Data om standardpartisjon vil bli fjernet. Klikk på **Recover (Gjenvinn)** for å starte systemgjenvinningen.

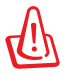

Du vil miste alle dine data på den valgte partisjonen. Sørg på forhånd for sikkerhetskopiering (backup) av dine viktigste data.

7. Når gjenvinningen er fullført og vellykket, klikk på **Reboot (Omstart)** for å omstarte systemet.

## <span id="page-39-0"></span>**Sikkerhetskopiering av fabrikkens standardinnstillingsdata til en USB-stasjon (F9 Backup)**

- 1. Gjenta trinn 1-4 i det forrige avsnittet.
- 2. Velg **Backup the Factory Environment to a USB Drive (Sikkerhetskopier fabrikkinnstilling til en USB-stasjon)** og klikk på **Next (Neste)**.
- 3. Koble en USB-lagringsenhet til PC-en din for å starte sikkerhetskopieringen av fabrikkens standardinnstilling.

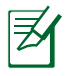

Størrelsen på den tilkoblede USB-enheten må helst være større enn 20GB. Den faktiske størrelsen kan avhenge av PC-modellen din.

4. Velg en ønsket USB-lagringsenhet hvis flere enn en USBlagringsenhet er tilkoblet din EeeBox PC og klikk på **Next (Neste)**.

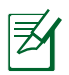

Hvis det allerede finnes en partisjon med tilstrekkelig størrelse i den valgte USB-lagringsenheten (for eksempel en partisjon som er blitt brukt som sikkerhetskopieringpartisjonen), vil systemet viser denne partisjonen automatisk og gjenbruke den ved sikkerhetskopiering.

5. Basert på de forskjellige situasjonene i forrige trinn, vil data på den valgte USB-lagringsenheten eller på den valgte partisjonen bli fjernet. Klikk på **Backup (Sikkerhetskopier)** for å starte sikkerhetskopiering.

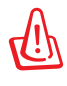

Du vil miste alle dine data på den valgte USB-lagringsenheten eller på den valgte partisjonen. Sørg på forhånd for sikkerhetskopiering (backup) av dine viktigste data.

6. Når sikkerhetskopiering av fabrikkinnstillingen er fullført og vellykket, klikk på **Reboot (Omstart)** for å omstarte systemet.

## <span id="page-40-0"></span>Bruk av USB-lagringsenheten (USB Restore)

Når gjenvinningspartisjonen på systemet ditt har kræsjet, bruk USB-lagringsenheten for å gjenopprette systemet til fabrikkens standardpartisjon eller fabrikkinnstillingsdata for hele harddisken.

- 1. Koble til USB-lagringsenheten som du ønsker å sikkerhetskopiere fabrikkinnstillingsdata til.
- 2. Trykk på <ESC> ved oppstart og **Please select boot device (Velg oppstartsenhet)** vises. Velg USB:XXXXXX for å boote (oppstarte) fra den tilkoblede USB-lagringsenheten.
- 3. Velg språket og klikk på **Next (Neste)**.
- 4. Velg **Restore (Gjenopprett)** og klikk på **Next (Neste)**.
- 5. Velg en oppgave og klikk på **Next (Neste)**. Oppgavevalg:

#### **• Kun gjenopprette OS til standardpartisjon**

 Velg dette hvis du simpelthen ønsker å gjenopprette OS til fabrikkens standardpartisjon. Dette valget sletter alle data på systempartisjonen "C" og beholder partisjonen "D" uendret. Etter at du klikker på på **Next (Neste)**, vil fabrikkens standardpartisjon bli vist. Klikk på **Next (Neste)** igjen.

#### **• Gjenopprette hele harddisken**

 Velg dette hvis du ønsker å gjenopprette din EeeBox PC til fabrikkens standardinnstilling. Valget sletter alle data fra harddisken og oppretter en ny systempartisjon som stasjon "C", en tom partisjon som stasjon "D" og en gjenvinningspartisjon.

- 6. Data på fabrikkens standardpartisjon eller på hele harddisken vil bli fjernet avhengig av valget du foretok i forrige trinn. Klikk på **Restore (Gjenopprett)** for å starte prosessen.
- 7. Når gjenopprettingen er fullført og vellykket, klikk på **Reboot (Omstart)** for å omstarte systemet.

## ASUS contact information

## **ASUSTeK COMPUTER INC.**

Address 15 Li-Te Road, Peitou, Taipei, Taiwan 11259 Telephone +886-2-2894-3447  $5x$ <br>F-mail  $+886-2-2890-7798$ <br>F-mail info@asus.com.tw E-mail info@asus.com.tw<br>Web site www.asus.com.tw www.asus.com.tw

#### **Technical Support**

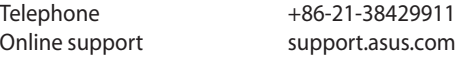

#### **ASUS COMPUTER INTERNATIONAL (America)**

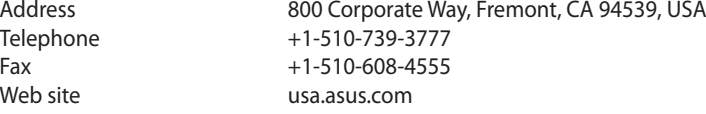

#### **Technical Support**

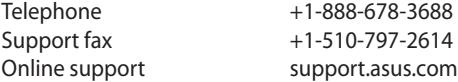

#### **ASUS COMPUTER GmbH (Germany and Austria)**

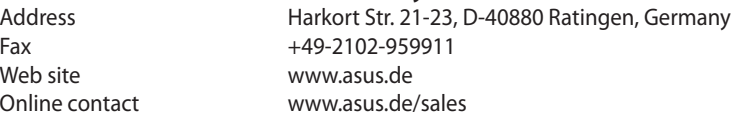

#### **Technical Support**

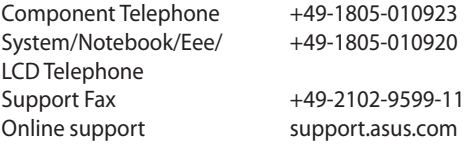